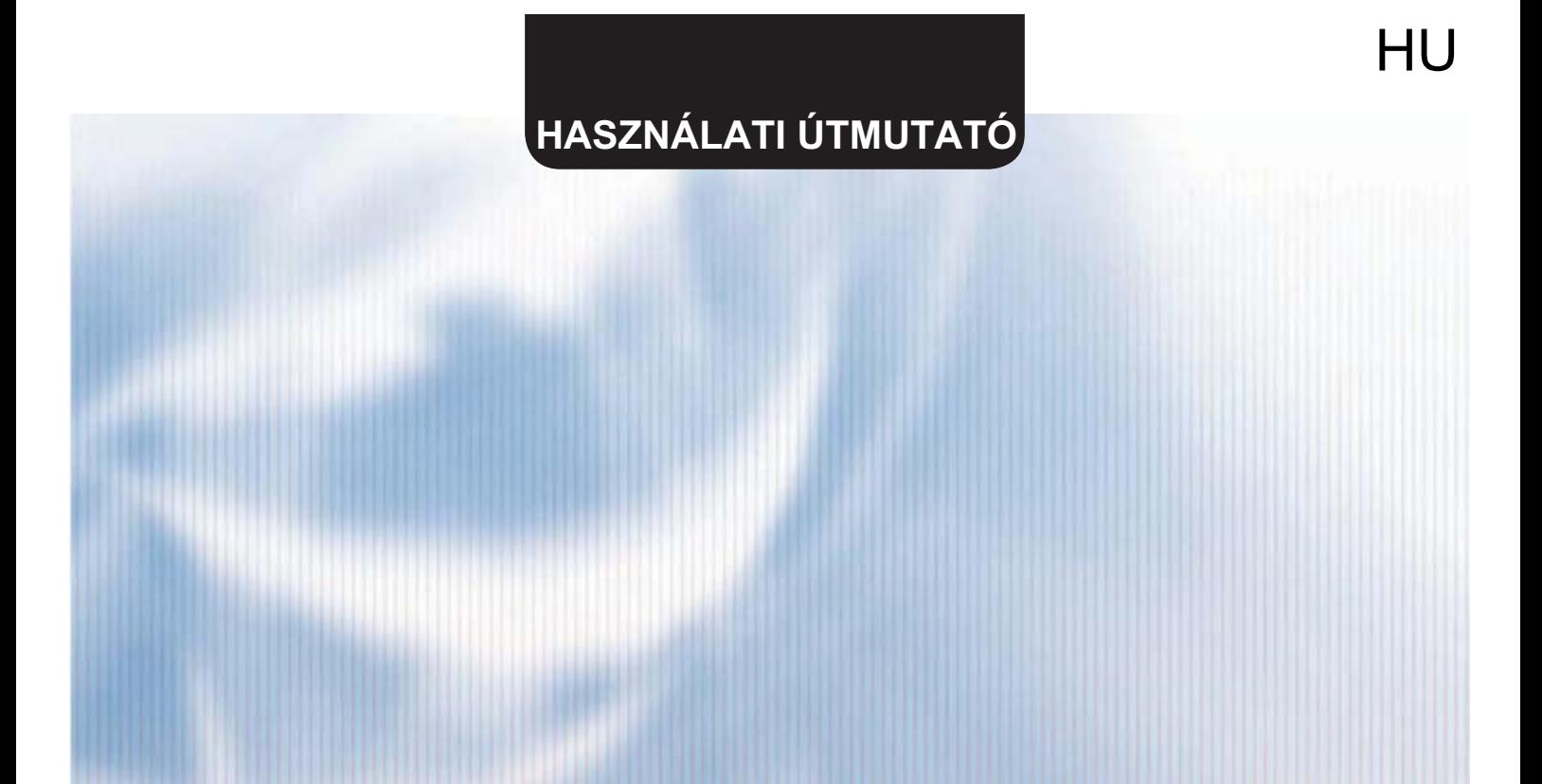

# WIFI SMART APP

## **CAMPER TRAILER**

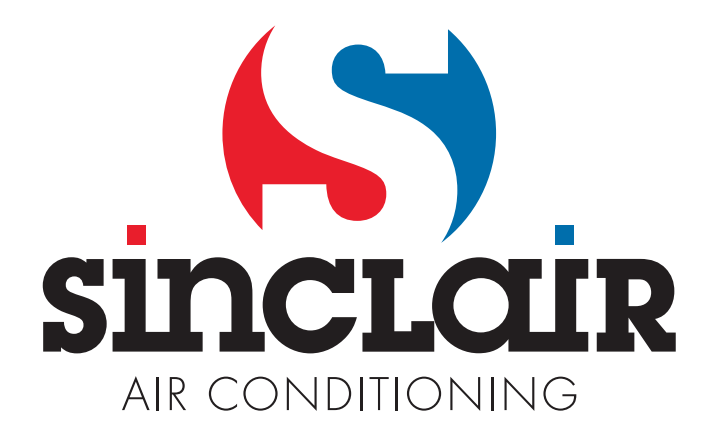

## TARTALOM

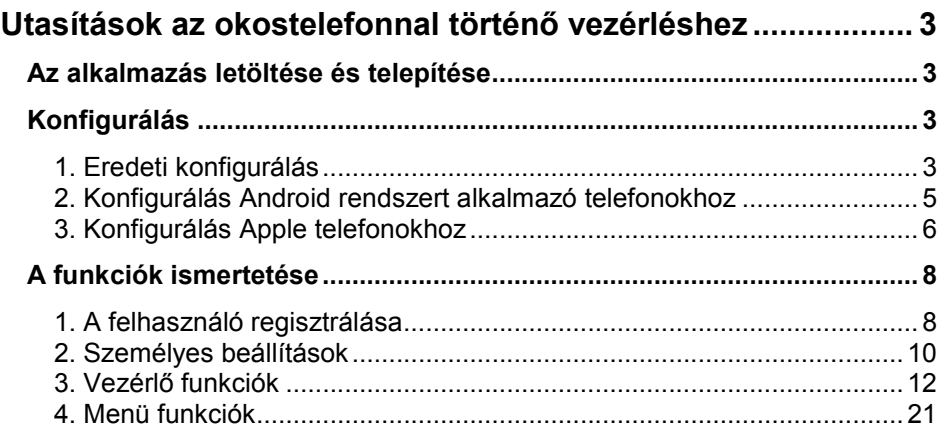

A gyártó fenntartja a szoftver előzetes figyelmeztetés nélküli aktualizálásának jogát.

## Utasítások az okostelefonnal történő vezérléshez

### Az alkalmazás letöltése és telepítése

Olvassa le az okostelefonnal a QR kódot és töltse le a WiFi Smart-ot.

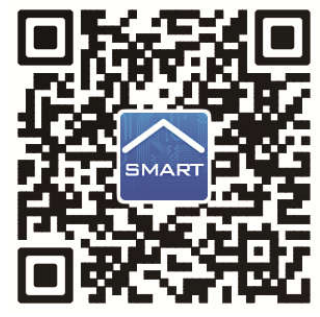

Telepítse az alkalmazást az utasítások alapján. Ha a telepítés sikeres volt,

az okostelefon kezdőlapján megjelenik az alábbi ikon: SMART

 Az iOS rendszer felhasználói megkereshetik a Wifi Smart alkalmazást az Apple store-ban, és letölthetik az Apple verziót. Az Android rendszer felhasználói megkereshetik a Wifi Smart alkalmazást a Google Play-ben, és letölthetik az Android verziót.

## Konfigurálás

 $\bullet$ 

MEGJEGYZÉS: Az alkalmazás használata szerint válassza vagy az eredeti konfigurálást, vagy az AP konfigurálást (Wifi hozzáférési ponttal).

#### 1. Eredeti konfigurálás

Az alkalmazás használata előtt végezze el az alábbi konfigurálást, ami lehetővé teszi a légkondicionáló Wifi vezérlését, és kapcsolatot létesít a légkondicionáló és az okostelefon között.

A rövid távú vezérlés beállítása egy légkondicionálónál, amely Wifi hot spotként is funkcionál (nyilvános hozzáférési pont).

1. lépés: A légkondicionáló Wifi rendszere gyárilag AP üzemmódra van állítva (hozzáférési pont). A klímaberendezés Wifi hotspot rendszere kikereshető az okostelefonon, és csatlakozni lehet hozzá. A vezeték nélküli wifi hotspot neve a légkondicionáló MAC címének utolsó 8 számjegye. A jelszó:12345678.

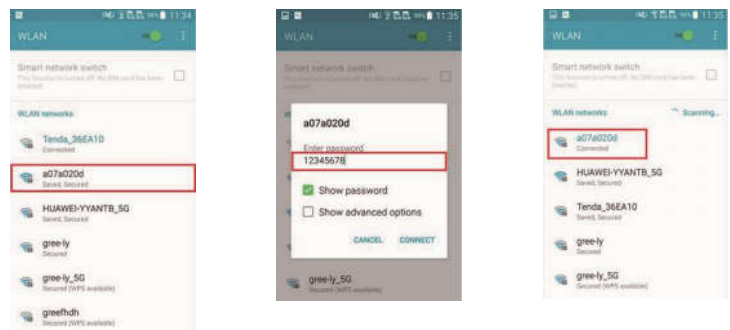

2. lépés: Hívja elő az alkalmazást, a kijelzőn megjelenik a csatlakoztatott légkondicionáló. Érintse meg a légkondicionálót, és lépjen be a lent ábrázolt vezérlési felületre a rövid távú vezérlés beállításához. A vezérlés részletes bemutatása a "Funkciók ismertetése" fejezetben található.

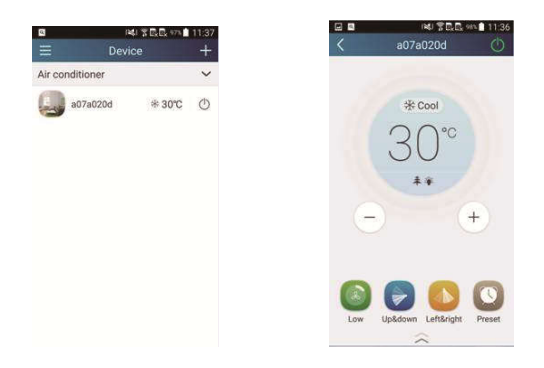

MEGJEGYZÉS: egy légkondicionálót egyszerre maximum 4 mobiltelefonról lehet vezérelni.

#### 2. Konfigurálás Android rendszert alkalmazó telefonokhoz

A konfigurálás 4 lépésből áll:

1. lépés: Lépien be a "Device" (Berendezések) honlapra, és érintse meg a

ikont a jobb felső sarokban. Válassza az "Add device" (Berendezés hozzáadása) lehetőséget, és nyissa ki az "Add device" oldalt. Válassza a "Manual configuration" (Kézi konfigurálás) opciót, és lépjen be a "Manual configuration" oldalra.

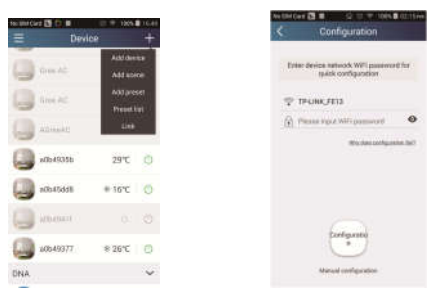

2. lépés: Érintse meg a "Next" (Következő) szavat a "First Step" mezőben.

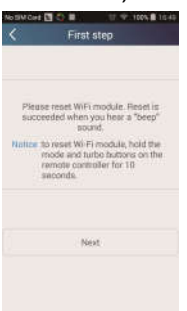

3. lépés: Válassza ki a vezeték nélküli hálózat nevét. Az alkalmazás a 12345678 jelszavat ábrázolja (a légkondicionáló hálózatának előválasztott jelszava). Érintse meg a "Next" (Következő) szót, válassza ki az otthoni Wi-Fi router nevét, adja meg a helyes jelszót, és válassza ki a szervert.

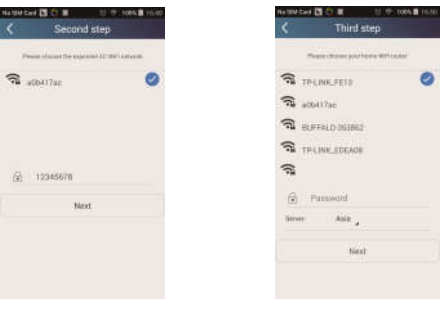

4. lépés: A sikeres konfigurálás után megielenik egy ablakocska az alábbi szöveggel: WIFI module starts to connect the configured wireless router". A konfigurálás ezzel befejeződött.

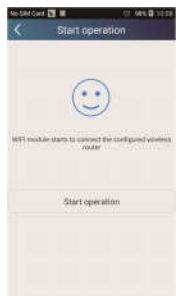

MEGJEGYZÉS: A konfigurálás befejezése után eltűnik az okostelefonhoz csatlakoztatott klímaberendezés hotspotja. A készüléket újra csatlakoztatni kell az otthoni Wifi routerhez a hosszú távolságból történő vezérléshez.

A fenti konfigurálást csak egy telefonnal kell elvégezni. A többi telefonra telepíteni kell ezt az alkalmazást, és csatlakoztatni kell ezeket a légkondicionáló hotspotjához vagy a Wifi légkondicionáló Wifi routeréhez. A csatlakoztatás után hívja elő az alkalmazást, hogy használni lehessen a légkondicionáló rövid távú vezérlését, és ezután használható lesz a hosszú távolságból történő vezérlés is.

#### 3. Konfigurálás Apple telefonokhoz

1. lépés: Kapcsolia be a telefonon a Wi-Fi "Settings" (Beállítások) funkciót.

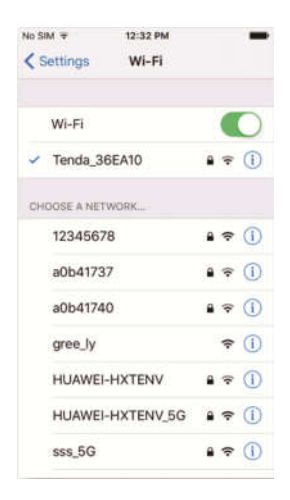

2. lépés: A készülék hotspot hálózatának standard neve a légkondicionáló MAC címének utolsó 8 számjegye. Példa: Válassza a "a0b41737" hálózatot az ábra szerint, adja meg a "12345678" előválasztott jelszót a csatlakozáshoz.

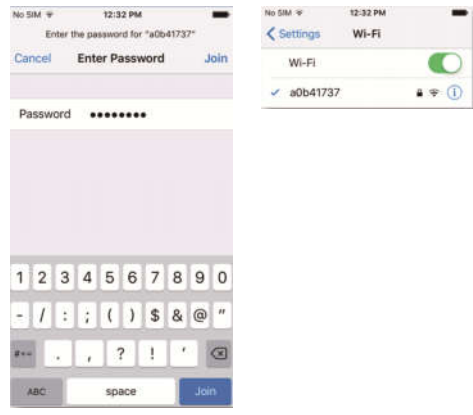

3. lépés: Nyissa meg az alkalmazást, nyomja meg a "+"-t, majd az "Add device"-t (Berendezés hozzáadása) gombot, és válassza a "Manual configuration"–t. (Kézi konfigurálás). A "Manual configuration" oldalon adja meg a SSID –et (A hálózat neve) és a PSW-t (Jelszó). Az ábrázolás a szerveren ugyanaz lesz, mint a Felhasználó regisztrálása esetén (a szerver kiválasztása a "Setting"-ben).

Példa: WiFi name (A hálózat címe): Tenda\_XXX;

WiFi password (a hálózat jelszava):123456789

Server: Europe

Ellenőrizze a megadott adatok helyességét. Ha az adatok nem helyesek, nem lesz sikeres a konfigurálás. Nyomja meg a "Configuration" gombot a konfigurálás elindításához.

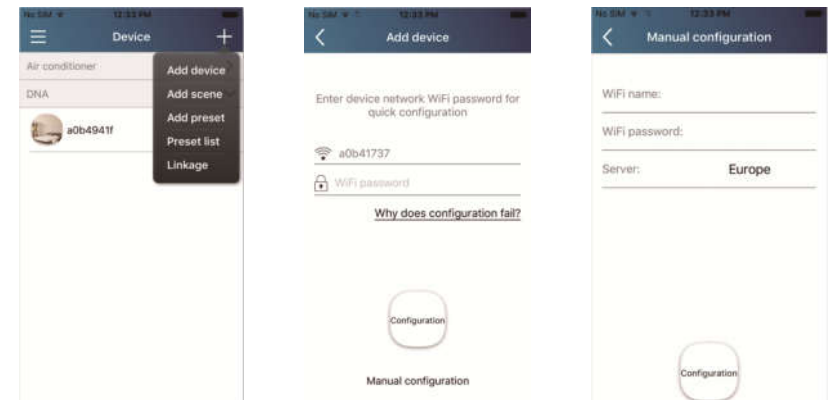

Megjegyzés:

- Végezetül nyomia meg a "Configuration" gombot, és az alkalmazás elküldi a betáplált adatokat a WIFI Smart Home-ra. Ebben a pillanatban egy hangjelzés lesz hallható, ez jelzi, hogy elkezdődött a készülék csatlakoztatása a Wifi routerhez.
- Ha a router címe vagy a jelszó nem helyes, a WIFI Smart Home nem képes csatlakozni a Wi-Fi routerhez. 2 perc után ismételje meg a konfigurációt. Elkezdődik a készülék csatlakoztatása a routerhez.
- Rossz szerverválasztás esetén a hosszú távú vezérlés nem lesz használható. Ezért ellenőrizze, hogy a szerver kiválasztása a felhasználó regisztrálásánál ugyanaz legyen, mint itt.
- Ha a jelszó üres, a Wifi router használatához nincs standard beállított jelszó, ez a szabad hozzáférési mód.
- A konfigurálást egyszer kell elvégezni. A többi okostelefonnál csak el kell végezni a csatlakoztatást a Wifi routerhez (pl. Tenda\_XXX), majd indítsa el az alkalmazást, amely automatikusan kikeresi a készüléket.

### A funkciók ismertetése

#### 1. A felhasználó regisztrálása

Célja: Lehetővé teszi a hosszú távolságból történő vezérlést. Utasítások: az első belépésnél regisztrálni kell az új felhasználó nevét. Ha már van felhasználóneve, hagyja ki a regisztráció lépést, és a bejelentkezéshez írja be az email címét és a jelszavát a "Login Page" oldalon. Ha elfelejtette a jelszót, ezt újra be lehet állítani (reszetelni).

#### Folyamat:

1) Válassza ki a szerver címét.

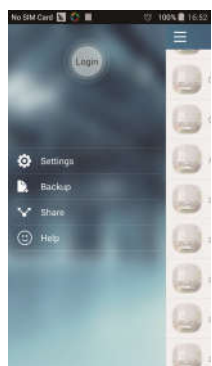

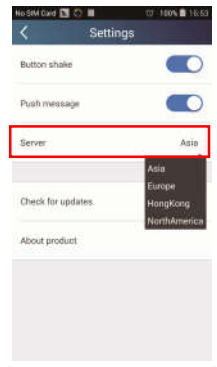

2) Bejelentkezés: Lépjen a "Device" (Berendezés) oldalra, és nyissa ki baloldalt a menüt. A "Login" (Bejelentkezés) megérintése után nyissa ki a "Register username" (Felhasználónév regisztrálása) oldalt. Az új felhasználónak először regisztrálnia kell a felhasználónevét (User name). Érintse meg a "Register" (Regisztrálás) szavat.

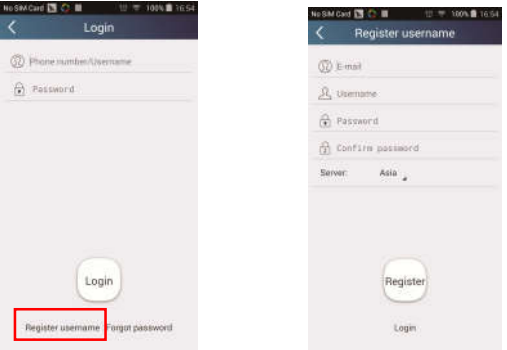

3) Ha elfelejtette jelszavát, újra beállíthatja az email címén.

Érintse meg a "Forgot password" (Elfelejtett jelszó) lehetőséget és nyissa ki a "Forgot password" oldalt. Adja meg a regisztrált email fiók címét. Válassza a "Verification Code" (Biztonsági kód) lehetőséget, és kap egy ellenőrző kódot mailben. Adja meg az új jelszót, és a bejelentkezéshez érintse meg az OK-t.

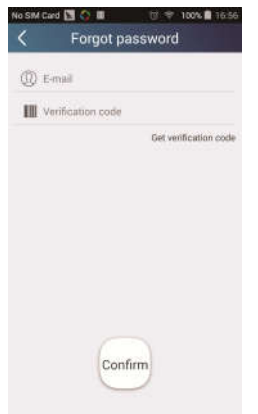

#### 2. Személyes beállítások

Cél: a nevek beállítása (a berendezés neve, előbeállítás, stb.) és képek (a berendezés képe) betáplálása a könnyű tájékozódás miatt.

#### **1)** A készülék nevének beállítása

A gyors konfigurálása után kialakul a vezérelhető smart készülékek listája. A légkondicionáló kezdőneve a készülék MAC címének utolsó 8 számjegye.

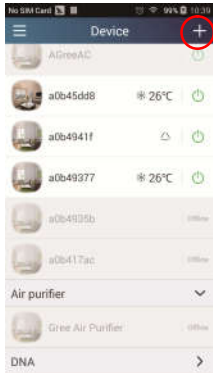

1. lépés: Tartsa az ujját a berendezés nevén (pl. "a0b417ac"), és lépjen be az "Edit device" (Berendezés szerkesztése) oldalra. Érintse meg az "Image" (Kép) szót és válassza ki a kép forrását. Válasszon a "Default images" (Kezdő képek), "Take photo" (Fotózni) vagy "Choose from photos" (Válassz egy fotót) lehetőségek közül, és mentse el a képet.

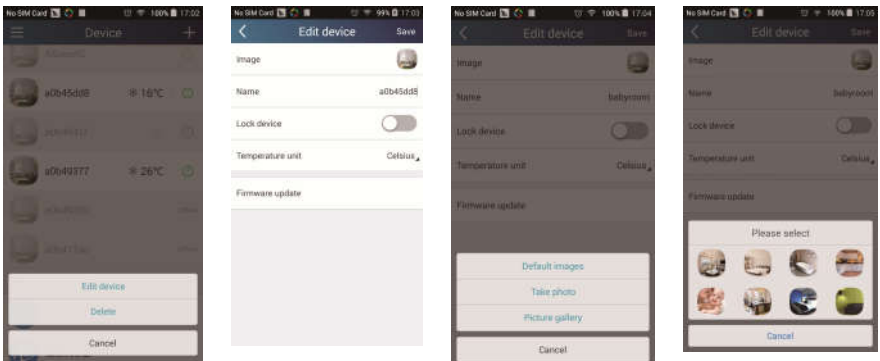

2. lépés: Érintse meg a "Name" szót, és változtassa meg a készülék nevét. A mentés után megjelenik a készülék új neve. A "Lock device" funkcióval le lehet zárni a készüléket úgy, hogy ne legyen elérhető más okostelefonokról. A "Temp unit" megérintésével meg lehet változtatni a hőmérséklet egységét.

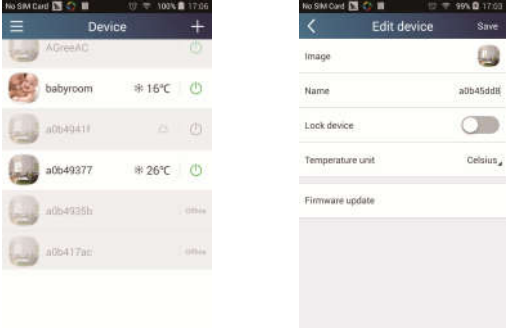

3. lépés: Érintse meg a "Firmware updated" lehetőséget a firmware frissítéséhez. Érintse meg a verziót (pl. "1.7") az automatikus frissítés aktiválásához.

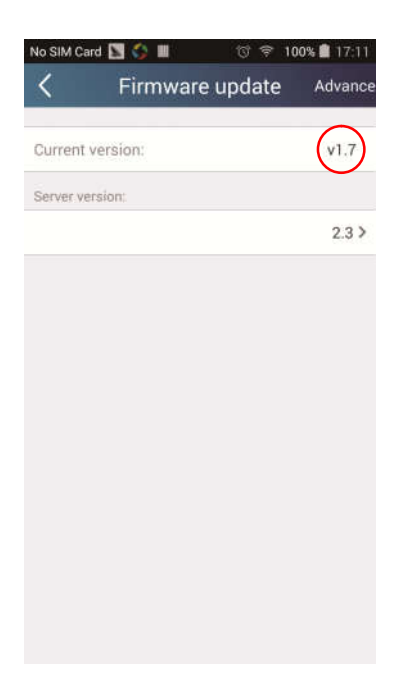

#### 2) Az előbeállítás címének beállítása

**1. lépés:** Kattintson a  $\mathbf{+}$  ikonra a "Device" (Berendezés) honlap jobb felső sarkában. Válassza ki az "Add preset" (Előbeállítás hozzáadása) lehetőséget, és nyissa ki a "Preset edit" (Előbeállítás szerkesztése) oldalt.

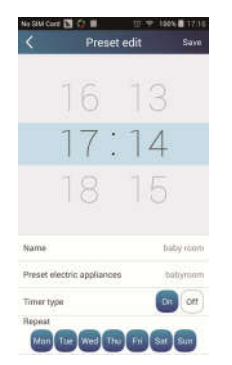

2. lépés: Állítsa be az időt. Érintse meg a "Name" szavat. Az ábrán látható berendezés neve "babyroom". Az időzítő kínálatból válassza az "On"-t. Válassza ki a napokat, amikor a műveletek megismétlődnek. Mentse el a beállítást.

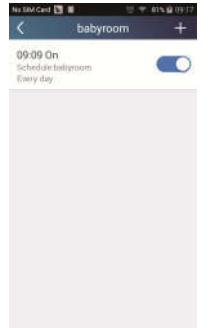

#### 3) A készülék képének beállítása

Lásd "2. Személyes beállítások" – "1) A készülék nevének beállítása", 1. lépés.

#### 3. Vezérlő funkciók

**1)** Általános vezérlő funkciók: Az alapvető műveletek vezérlése smart berendezéseken (be/kikapcsolás, hőmérséklet, ventilátorsebesség, üzemmód, stb.) és a bővített funkciók beállítása (szellőzés, szárítás, tisztítás, fény, alvás, energiatakarékosság stb.).

1. lépés –Alapvető műveletek: Nyissa ki a "Device" (Berendezés) honlapot. A beállítást a "babyroom" példa szemlélteti.

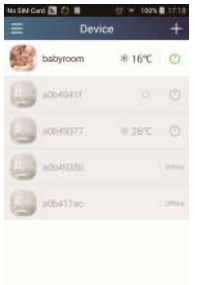

A "babyroom" (Gyerekszoba) megérintésével beléphet a légkondicionáló beállítási oldalára. Kapcsolja be a készüléket a  $\bigcirc$  megérintésével.

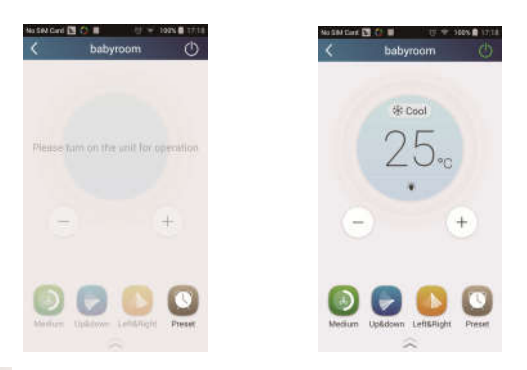

A <sup>+</sup> vagy gombbal növelni/csökkenteni lehet a hőmérsékletet. A

 $\ast$  Cool gomb az üzemmód kiválasztására szolgál. A  $\odot$  megérintésével beléphet a ventilátorsebesség beállításának oldalára.

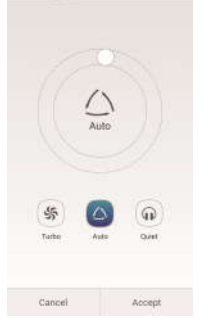

Érintse meg az **ikont**, húzza az ujját a körön, és állítsa be a ventilátorsebességet.

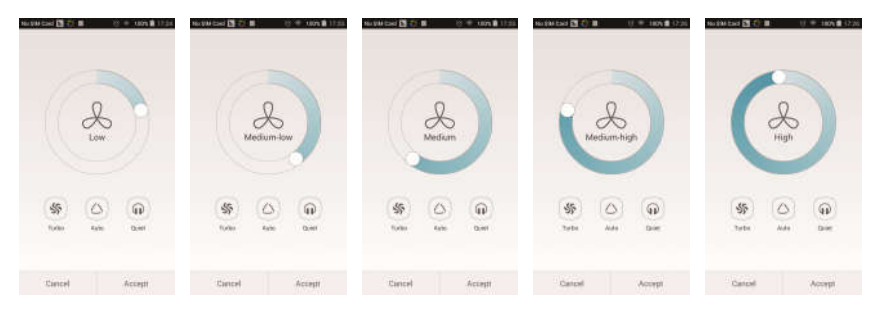

2. lépés – Bővített beállítások: A  $\widehat{a}$  megérintésével lépien be a bővített beállítások oldalára. Válasszon az "Air" (Szellőzés), "Dry" (Szárítás), "Health" (Egészség), "Light" (Világítás), "Sleep" (Alvás) vagy "Energy saving" (Energiatakarékosság) lehetőségek közül.

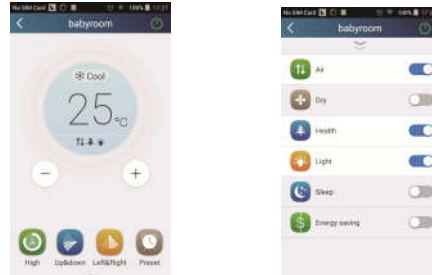

Bővített vezérlő funkciók: Set scene (Feladatok beállítása), Preset (Előbeállítás), Link (Kapcsolat), Infrared control (Infravörös vezérlés) (csak infravörös porttal rendelkező okostelefonokon).

2) Set scene (Feladatok beállítása): lehetővé teszi több smart berendezés beállítását egyetlen érintéssel.

A "Device" oldalon a "Device" kép megérintésével lépjen be az "Edit scene" (Feladatok szerkesztése) oldalra.

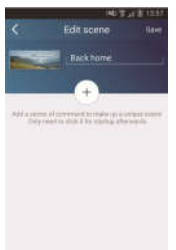

Válassza ki az "Add scene" (Feladat hozzáadása) funkciót, és adja meg a funkció nevét, például "Back home" (Hazatérés). Adia meg a műveletet elvégző berendezés nevét.

Érintse meg a  $\overline{t}$  ikont az utasítások betáplálásához. A "Select execution device" (Aktív berendezés kiválasztása) oldalon válassza ki a klímaberendezést (pl. a "babyroom" nevűt). Most válassza az "ON" vagy "OFF" lehetőséget.

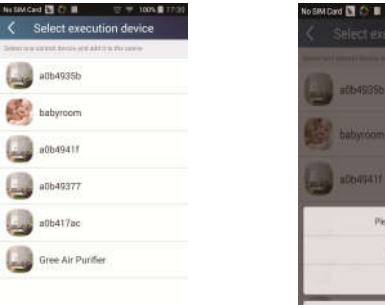

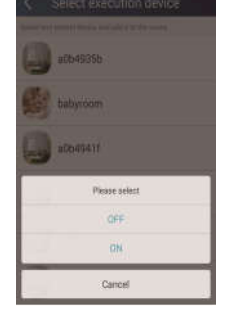

A fenti módszerrel válassza ki a következő berendezést. Érintse meg az  $0.5s$ ikont az intervallumok beállításához.

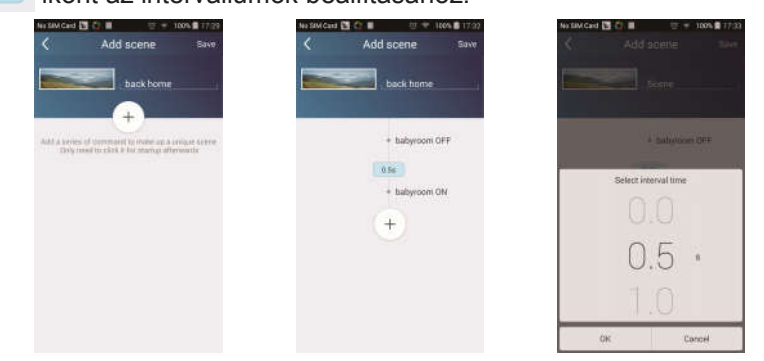

Érintse meg a "Save" (Mentés) opciót. Az utasítás elküldéséhez érintse meg a feladat képét a "Device" honlapon. A készülék most teljesíti a "Back home" feladatot. A végrehajtást Ön is figyelemmel követheti.

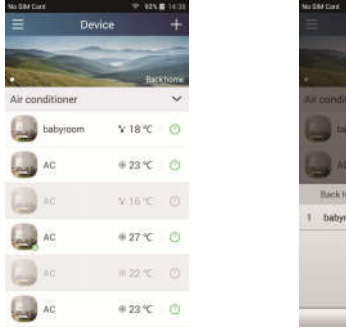

15

- 3) Preset (Előbeállítások): egy vagy több készülék üzemeltetésének előbeállítását tartalmazza.
- Egy készülék előbeállítása: Lehetővé teszi egy készülék be/kikapcsolását egy megadott időpontban. A "Device" honlapon válassza példaként a

"babyroom" lehetőséget. Érintse meg az ikont a "babyroom" oldal alsó részében, majd nyissa ki a "Preset edit" (Szerkesztési beállítások) oldalt.

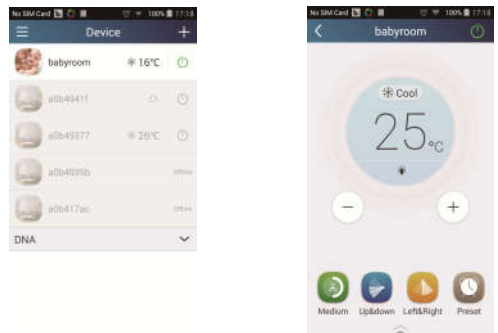

Húzza az ujját fel/lefelé az idő beállításához. Ha szinkronizálni akarja az időt, érintse meg a "Synchronize" szót. Ha nem jelenik meg a lenti "Hint" mező, hagyja ki ezt a lépést.

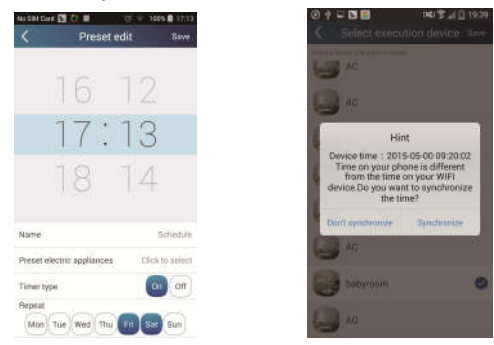

Érintse meg a "Név" szót az előbeállítás nevének megváltoztatásához. A beállított berendezést (Preset device) nem lehet kiválasztani, a standard beállítás a "babyroom". Az időzítők közül válassza az "On" (Be) funkciót. Válassza ki a napokat, amelyeken a művelet megismétlődik, és fejezze be az előbeállítást.

.

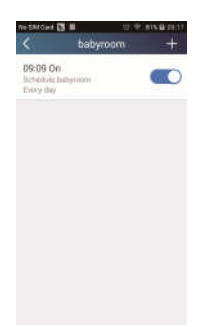

 Több berendezés előbeállítása: lehetővé teszi több berendezés előbeállítását a parancsoknak egy meghatározott időpontban történő elvégzéséhez.

Az előbeállítás idejének, nevének, az időzítő típusának és a kiválasztott napoknak a beállításához olvassa el az egy berendezés beállítása részt.

Érintse meg a "Preset device" (Beállított berendezés) kifejezést egy, vagy több berendezés kiválasztásához. Ezután térien vissza a "Device" honlapra.

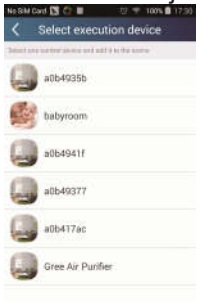

4) Link (Kapcsolat) (A funkcióval csak néhány modell rendelkezik). Válassza ki a master (vezérlő) berendezést. Ha a környezet megfelel a master berendezés paramétereinek, a többi egység végrehatja a készülékek összekapcsolásával kapcsolatos utasításokat.

1. lépés: Állítsa be a master berendezés paramétereit (Válasszon egy master berendezést, állítsa be a környezet paramétereit, a master berendezés állapotát).

Érintse meg a  $\pm$  ikont a "Device" honlap jobb felső sarkában. Válassza ki a "Link" (Kapcsolat) opciót, és lépjen be az "Add linkage" (Kapcsolat hozzáadása) oldalra. Érintse meg a "Device parameter" (Berendezés paraméterei) funkciót, és nyissa ki a "Select device" (Berendezés kiválasztása) oldalt. A beállítást a "babyroom" példa szemlélteti. Érintse meg a "babyroom" szavat.

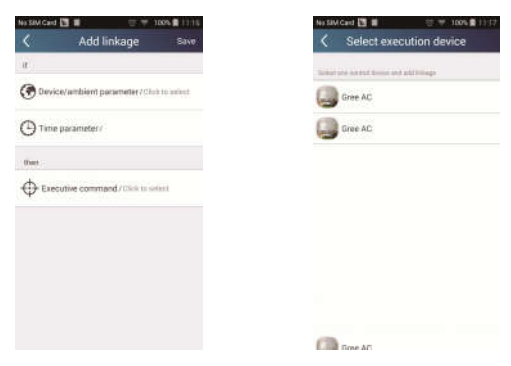

Lépjen be a "Select environment parameters" (Környezet paramétereinek beállítása) oldalra.

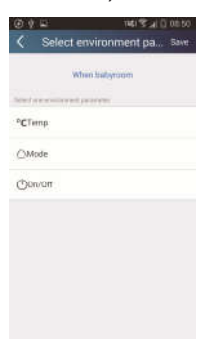

A "Temperature" megérintésével nyissa ki a "Select temperature parameter" (Hőmérséklet értékének beállítása) oldalt. A hőmérséklet beállításához mozgassa az ujját fel/lefelé. Érintse meg a "Upper limit" (Felső limit) vagy "Lower limit" (Alsó limit) lehetőséget.

Érintse meg a "Mode" (Üzemmód) és az "On/Off" gombot a master berendezés beállításához. Most mentse el a "Save" (Mentés) megérintésével.

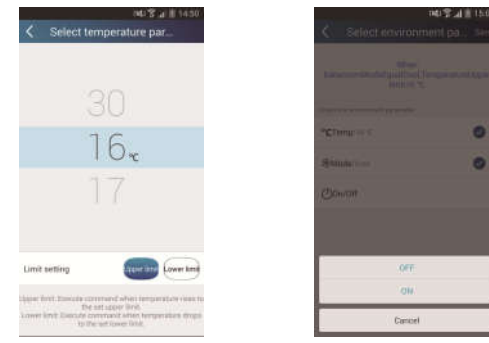

2. lépés: A csatlakoztatás időparaméterének beállítása. A "Time parameter" (Időparaméter), megérintésével lépjen be a "Set time" (Idő beállítása) oldalra. Tolja jobbra az **intervedés** ikont az időbeállítás aktiválásához.

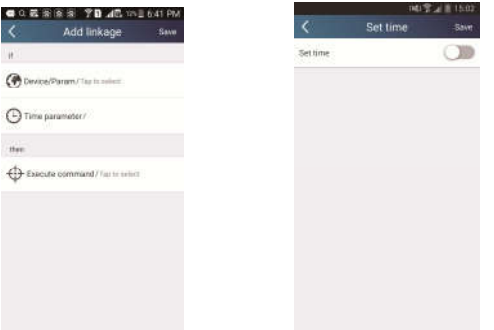

Érintse meg az "Execution time" (Elvégzés időpontja), majd a "Start"/"Stop"szavakat a kezdés/kikapcsolás időpontjának beállításához. Mentse el a beállítást az "OK" megérintésével a jobb felső sarokban.

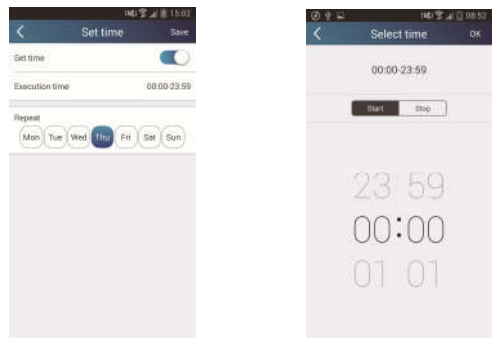

Érintse meg a napok nevét a "Repeat" alatt, és válassza ki, hogy melyik napokon ismétlődjön meg a művelet. Mentse el a "Save" megérintésével.

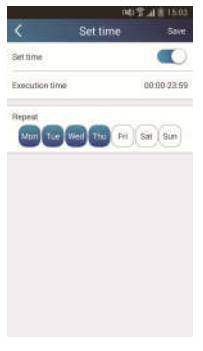

3. lépés: Válassza ki az "Execute command" (Parancs teljesítése) opciót.

Az "Execute command" megérintése után lépjen be a "Select device" (Berendezés kiválasztása) oldalra.

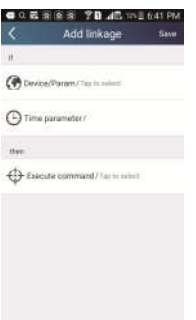

Válassza ki a vezérelt készülék nevét. Ezután érintse meg a "ON" (Be) vagy "OFF" (Ki) szavat, majd a "Save megérintésével fejezze be a kapcsolatok beállítását.

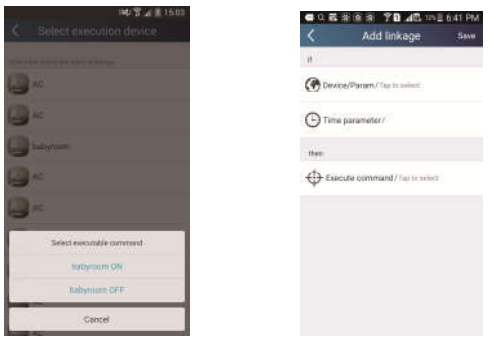

Érintse meg a "Save"-et, majd ismételje meg a fenti lépéseket a feladatok összekapcsolásának beállításához.

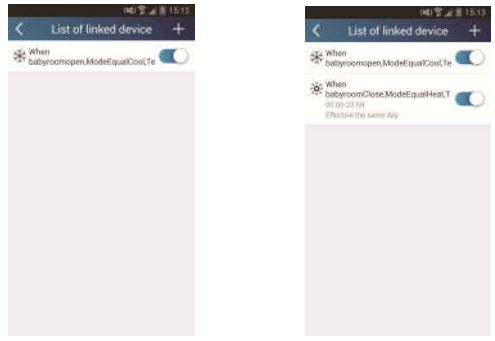

#### 4. Menü funkciók

A menü funkciók: Share (Osztás), Settings (Beállítások), Backup (Biztonsági mentés), Feedback (Visszajelzés)

1) Share (Osztás): a gyors konfigurálás és az egységgel kapcsolatos információk osztása, beleértve a helyi adatok exportálását és importálását is.

Helyi adatok importálása: A helyi adatok importálásához érintse meg a "Local import" (Helyi import) " funkciót, és várja meg az adatok letöltését.

• Helyi export:

1. lépés: A helyi adatok exportálása más okostelefonokra.

Lépjen be baloldalt a menü oldalra, és a "Share" megérintésével lépjen be a "Share" (Osztás) oldalra. Érintse meg a "Local export" (Helyi export) opciót.

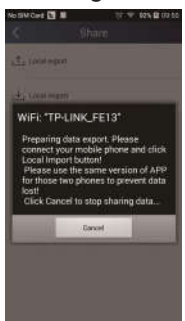

2. lépés: Importálás más okostelefonra.

Érintse meg a modell nevét, és várjon, amíg a készülék letölti az adatokat.

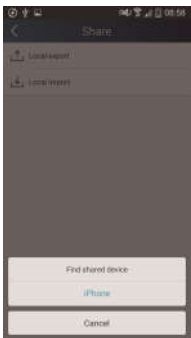

Megjegyzés:

Ehhez a funkcióhoz mindkét telefonnak egyforma operációs rendszerrel kell rendelkeznie. Vagy mindkettő az Android, vagy az Apple iOS rendszerrel, és ugyanahhoz a Wi-Fi routerhez kell csatlakoztatni a telefonokat.

2) Backup (Biztonsági mentés): A gyors konfigurálás és az egységgel kapcsolatos adatok biztonsági mentése, beleértve a cloud biztonsági mentést és a cloud-ban elmentett fájlok listáját.

Backup to cloud (Cloud biztonsági mentés)

Lépjen be a menübe baloldalt, és érintse meg a "Backup" opciót.

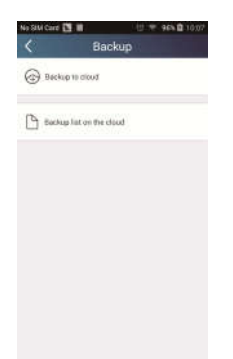

Érintse meg a "Backup to cloud" (Cloud biztonsági mentés) kifejezést, majd az "Yes"-t. Várjon, amíg a készülék letölti az adatokat.

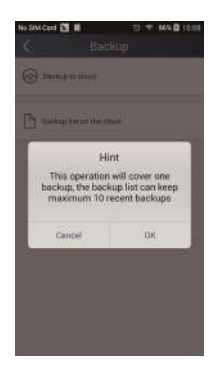

#### Biztonsági mentések listája (cloude)

Válassza a "Backup list on the cloud" (Cloud biztonsági mentések listája) opciót. Érintse meg a "Record" szót a lokális egység adatainak letöltéséhez és frissítéséhez.

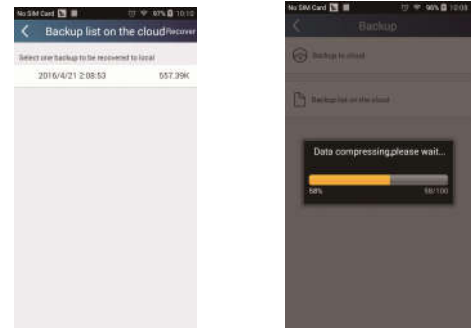

#### 3) Settings (Beállítások)

A felhasználó beállíthatja a rezgéseket, vészinformációkat, szervert, aktualizálást, stb. A szerver beállításának ugyanolyannak kell lennie, mint a "Konfigurálás" fejezetben ismertetetett szerverbeállításnak.

Ellenkező esetben nem működik majd a távvezérlés.

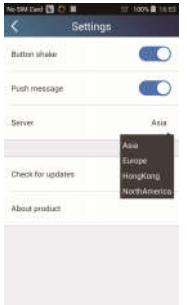

#### 4) Help (Segítség)

A "Help" opció választása esetén megismerkedhet a legújabb funkciókkal.

## INFORMÁCIÓ AZ ELHASZNÁLT ELEKTROMOS KÉSZÜLÉKRŐL

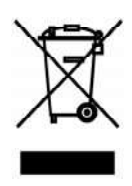

A termékeken és/vagy a mellékelt dokumentumokon feltüntetett szimbólum azt jelenti, hogy az elektromos és elektronikus készülékeket a megsemmisítés során tilos az általános háztartási hulladékkal összekeverni. A helyes gazdálkodás, helyreállítás és újrahasznosítás érdekében kérjük, hogy ezeket a termékeket szállítsa el a kijelölt gyűjtőhelyekre, ahol díjmentesen átveszik azokat. Ezeknek a termékeknek a megfelelő megsemmisítése értékes energiaforrást menthet meg, és számos emberi egészségre káros hatástól kímélheti meg környezetét, melyek a hulladék nem megfelelő kezelése révén keletkezhetnek. Az önhöz legközelebb található gyűjtőhelyről bővebb információt a helyi hivataltól kérhet.

## GYÁRTÓ

SINCLAIR CORPORATION Ltd. 1-4 Aravil St London W1F 7LD **Great Britain** 

www.sinclair-world.com

Gyártási hely: Kína (Made in China).

## KÉPVISEI ŐJÉNEK

SINCLAIR EUROPE spol. s r.o. Purkynova 45 612 00 Brno Czech Republic

## **SZERVIZKÖZPONT**

NEPA Slovakia, spol. s r o. Technická 2 821 04 Bratislava Szlovákia

Tel.: +421 2 3260 5050 Fax: +421 2 4341 0786

www.sinclair-solutions.com Üzlet: obchod@nepa.sk Szerviz: servis@nepa.sk, tel. servis: +421 2 3260 5030 C E